## ÖĞRENCİYE GEÇİCİ ŞİFRE ÜRETME

Sayın öğretmenlerimiz derslerinizde aktif olarak kullandığınız EBA'yı öğrencilerimizin de aktif şekilde kullanması için gösterdiğiniz çaba ve çalışmalardan dolayı öncelikle teşekkür ederiz.

Öğrencilerimiz bir süre sonra şifrelerini unutmakta ve ilk üyelik zamanında yaptıkları iletişim bilgilerini girmeme ya da hatalı girme sebeplerinden dolayı EBA'ya maalesef giriş yapamamaktadır. Bu yüzden de şifrelerinin yenilenmesi, "Tek Kullanımlık Şifre (Geçici Şifre)" verilmesi gerekir.

Her öğrencinin T.C. Kimlik Numarası ile verilecek olan Geçici Şifre genellikle 6 hanelidir ve rakam, harf karışık bir şekildedir. Ayrıca Geçici Şifre sadece 5 (BEŞ) gün geçerli olan bir şifredir. Beş gün içerisinde öğrenci bu şifre ile EBA'ya giriş yapmak zorundadır, unutmayınız. Altıncı gün veya ikinci kez geçici şifre ile EBA'ya girme teşebbüsünde bu şifre geçersiz olur ve öğrenci sisteme yine giriş yapamaz hale gelir. Bu yüzden öğrencimizin ivedilikle Geçici Şifre ile sisteme girmesi ve Kalıcı Şifresini belirlemesi gerekmektedir. İleride benzer aksaklıklar yaşamamak için de öğrencilere Kalıcı Şifrelerini belirlerken güncel/kullanılan İletişim Bilgilerini girmeleri gerektiğini özellikle hatırlatınız.

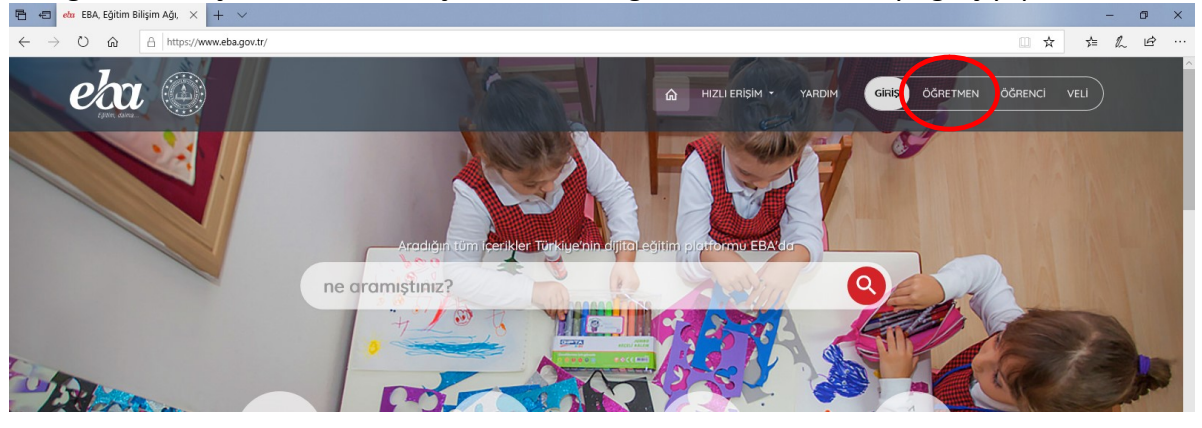

Öğrencimize şifre verebilmek için öncelikle Öğretmen olarak EBA'ya giriş yapmalısınız.

Sonrasında EBA-Mobil kullanıyorsanız Karekod ile ya da MEBBİS/E-Devlet üzerinden sisteme giriş yapınız. EBA-Mobil ile daha detaylı bilgiyi Bilişim Teknolojileri Rehber Öğretmeninden

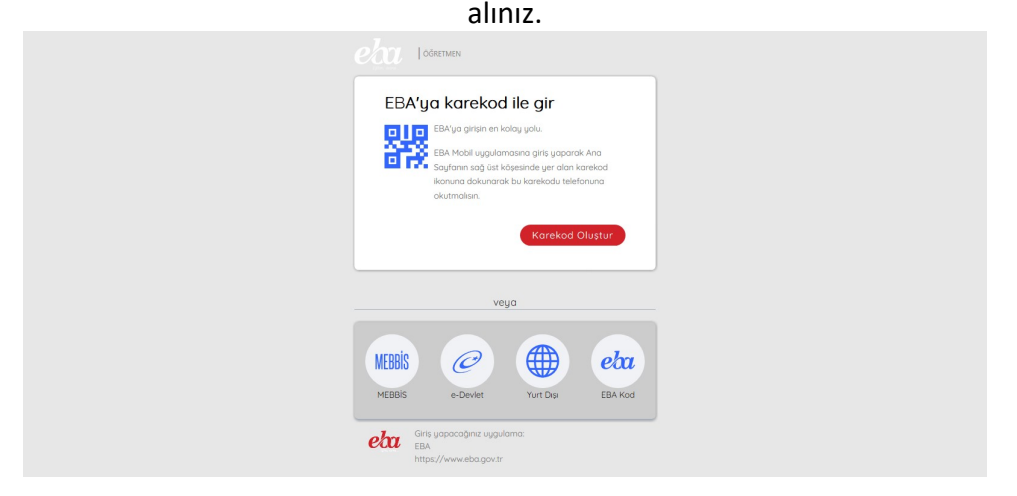

Bu dokümanda MEBBİS üzerinden giriş yapılmaktadır. Güvenlik Kodu, T.C. Kimlik No ve MEBBİS şifresi girildikten sonra "Giriş Yap" butonuna tıklanarak EBA'ya giriş sağlanmış olur.

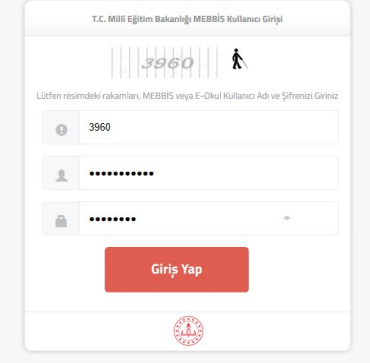

EBA-Sayfam'a Giriş yaptıktan sonra SAĞ-ÜST kısımda yer alan profil bölümünün yanındaki üçgenciğe (aşağıdaki resimde kırmızı daire ile gösterilmektedir) basılır ve gelen menüden "Öğrenci Şifre (Öğretmen)" tıklanır.

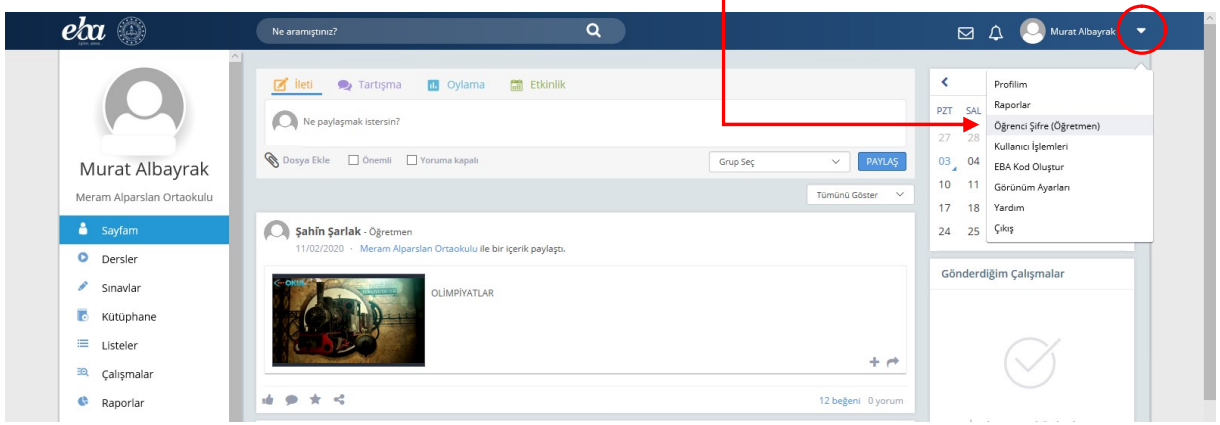

EBA sizi aşağıdaki resimdeki gibi Tek Kullanımlık Şifre (Geçici Şifre) sayfasına yönlendirecektir. Geçici şifre ile ilgili bilgilendirme ekranını okuduktan sonra kapatın.

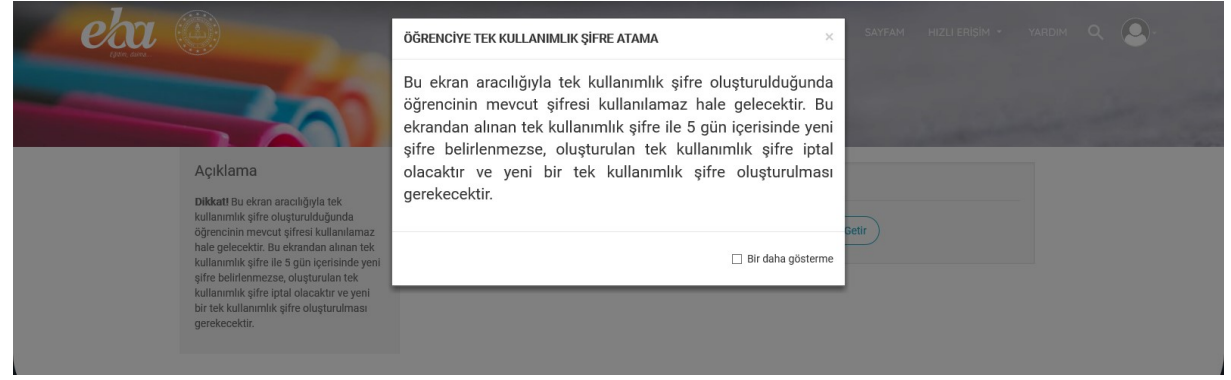

Öğrencimizin T.C. Kimlik Numarasını giriniz ve ardından "Öğrenci Bilgilerini Getir" butonuna basınız.

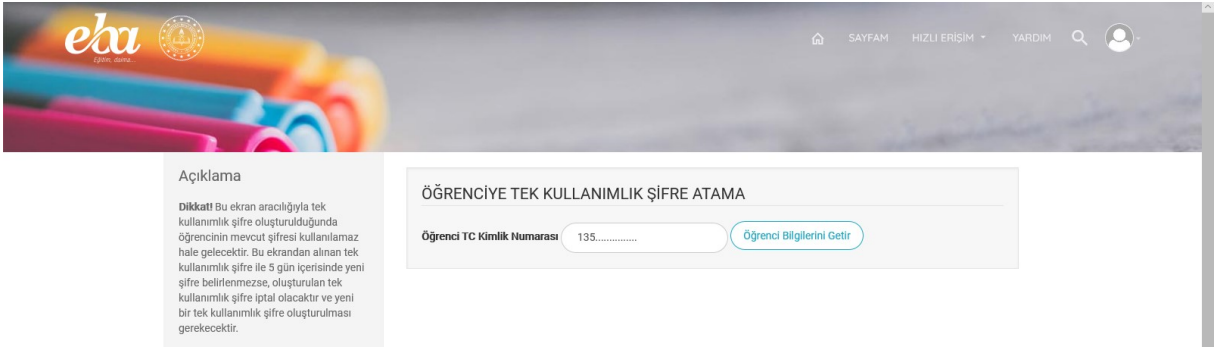

Öğrenci Bilgileri ekrana geldikten sonra "Tek Kullanımlık Şifre Oluştur" düğmesine basarak öğrencimize şifre üretebilirsiniz. Fakat birinci sayfada anlatılan Geçici Şifre ile ilgili hususları unutmayınız ve öğrenciyi bilgilendiriniz.

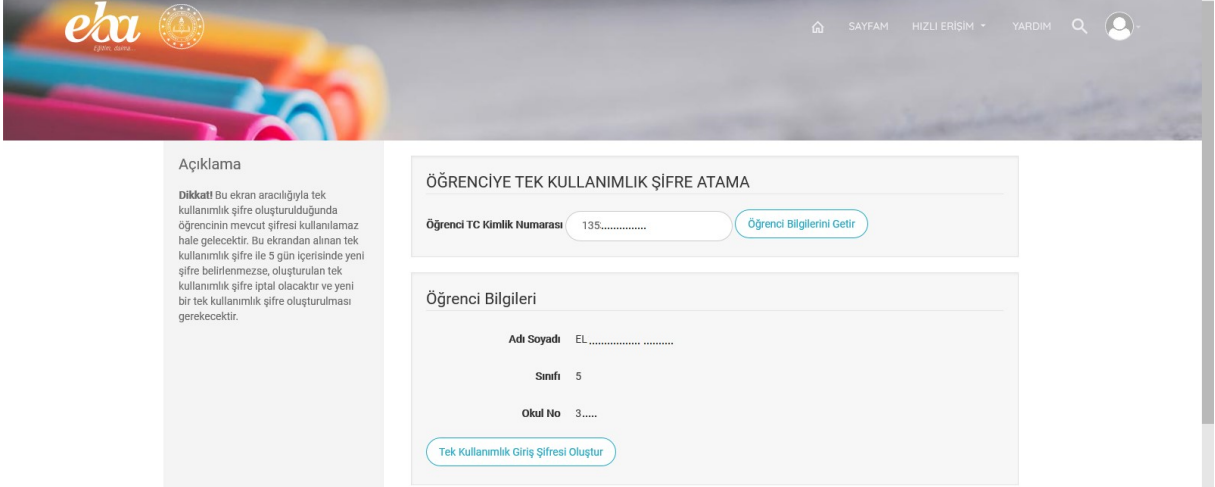

Öğrenciye üretilen 6 haneli "Tek Kullanımlık Şifre"sini artık verebilirsiniz. "Yeni İşlem" butonu ile de diğer bir öğrenci için şifre üretme işlemini tekrarlayabilirsiniz.

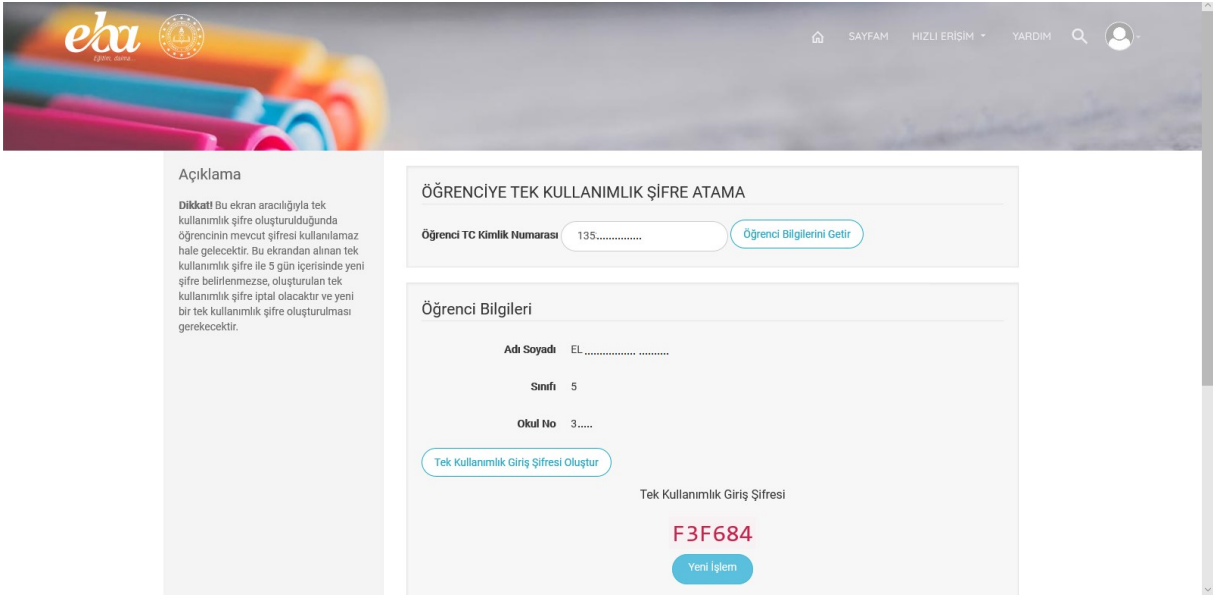